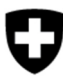

Eidgenössisches Departement für Umwelt, Verkehr, Energie und Kommunikation UVEK

**Bundesamt für Umwelt BAFU**  Abteilung Abfall und Rohstoffe

Dokumentversion 1.2, Februar 2022

# **Benutzerhandbuch für Standorte**

# eGovernment Portal UVEK

### Inhaltsverzeichnis

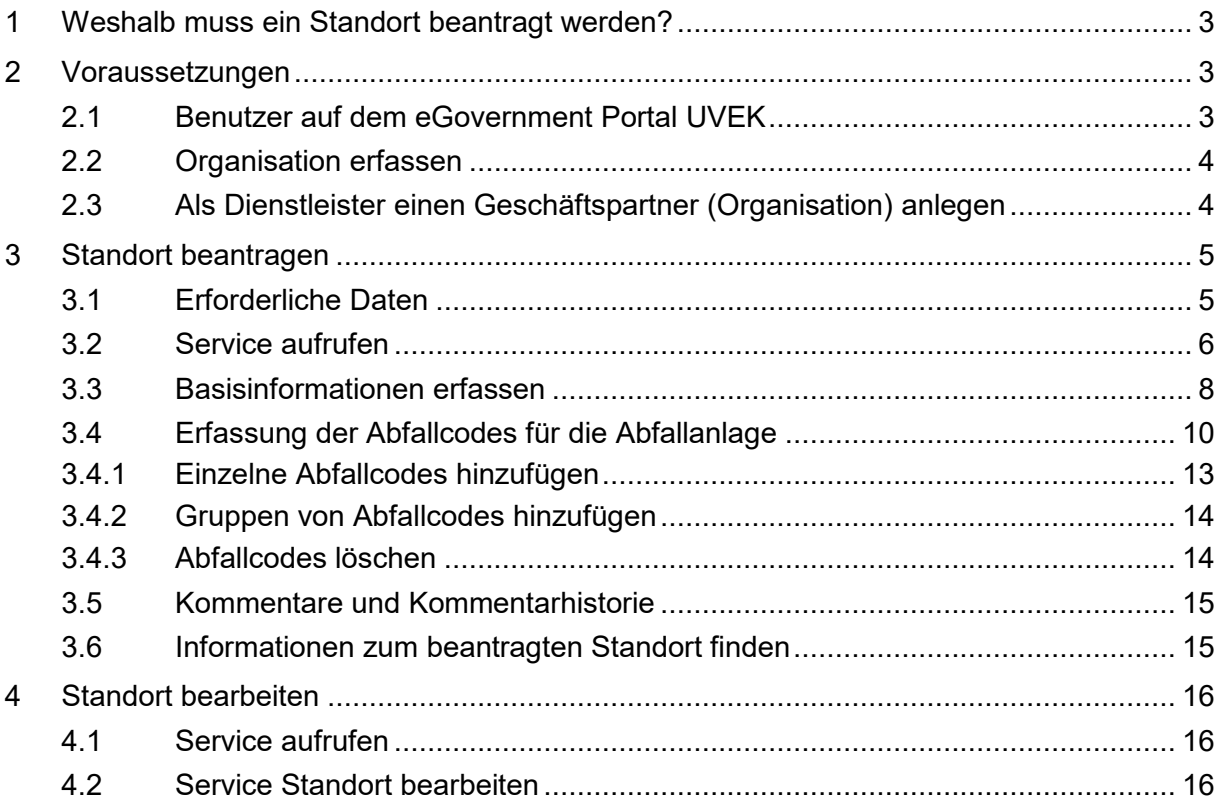

Eine Organisation besteht aus einem oder mehreren Standorten. Sowohl die Organisation muss im eGovernment Portal UVEK erfasst werden (Kapitel 1) wie auch der Standort vom Unternehmen beantragt und vom Kanton geprüft werden (Kapitel 2).

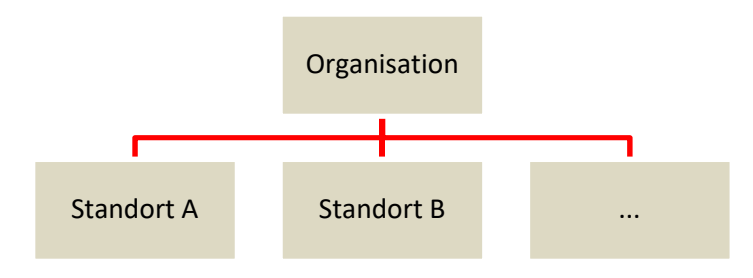

## **1 Weshalb muss ein Standort beantragt werden?**

Jeder Standort erhält eine Betriebsnummer, welche als zwingende Voraussetzung für die Verwendung weiterer Services im Bereich Abfall und Rohstoffe gilt.

Für folgende Prozesse wird unter anderem der Standort, resp. die Betriebsnummer verwendet:

- Jährliche Abfallmeldung nk
- Dokumentationspflicht Verkehr mit Abfällen im Inland
- Meldung von anderen kontrollpflichtigen Abfällen ohne Dokumentationspflicht
- Exporteure, die Abfälle ins Ausland exportieren

## **2 Voraussetzungen**

## **2.1 Benutzer auf dem eGovernment Portal UVEK**

Damit Sie auf dem eGovernment Portal Services beziehen können, müssen Sie sich zuerst einloggen. Über das Schloss-Symbol oben rechts gelangen Sie zur Login-Maske. Folgen Sie den Anweisungen.

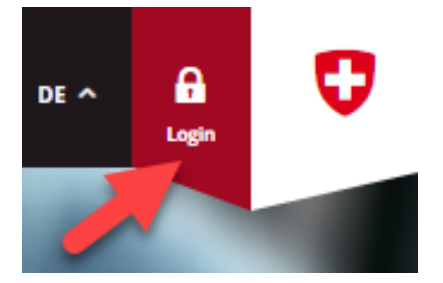

Wenn Sie aufs eGovernment Portal UVEK zurückkehren sind Sie nun eingeloggt. In diesem Fall wurde das Schloss-Symbol oben rechts durch eine Person ersetzt und sieht wie folgt aus.

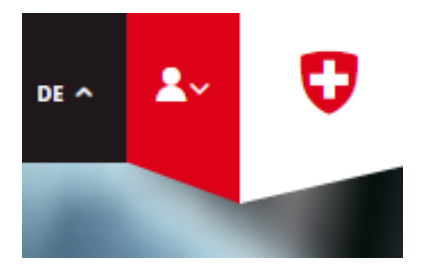

## **2.2 Organisation erfassen**

Damit ein Standort beantragt werden kann, muss zuerst eine Organisation erfasst werden.

**Achtung:** Wenn Sie schon als Betrieb auf VeVA-Online registriert waren, wurde dieser auf eGovernment Portal UVEK importiert. In diesem Fall sollten sie Administrationsrechte für Ihre Organisation erhalten haben, ist dem nicht so, schauen sie bitte mit dem zuständigen Kanton. Haben sie einmal die Rechte für Ihren Betrieb gehen Sie direkt zu Kapitel 4.

1. Unter dem Menüpunkt «Meine Organisation» können alle Services zu den Organisationen bezogen werden.

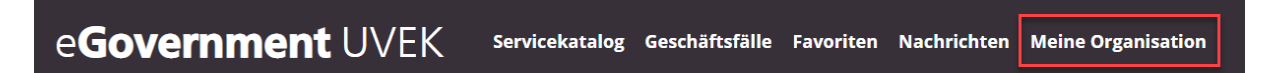

- 2. Wählen Sie den Service «Organisation anlegen» aus und starten Sie den Service.
- 3. Folgen Sie den Anweisungen im Formular. Wir empfehlen Ihnen, Ihre Organisation über die UID-Nummer anzulegen. Wenn Sie Ihre UID nicht kennen, können Sie diese im UID-Register (www.uid.admin.ch) abrufen.

Weitere Informationen finden Sie im Detailbeschrieb zum Service.

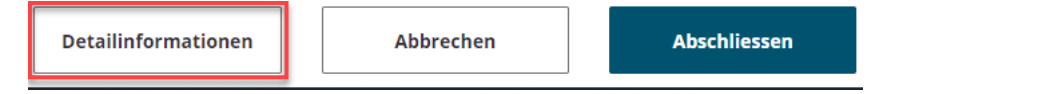

4. Sobald die Organisation erfasst wurde, können Sie einen Standort für die erfasste Organisation beantragen.

## **2.3 Als Dienstleister einen Geschäftspartner (Organisation) anlegen**

Will ein Unternehmen einen Standort beantragen, muss zuerst eine Organisation im eGovernment Portal UVEK erfasst werden.

1. Wählen Sie den Service «Als Dienstleister einen Geschäftspartner anlegen» aus und starten Sie den Service.

2. Wenn Sie eine Organisation erfassen möchten wählen Sie «Organisation».

Wählen Sie, ob Sie eine Organisation oder eine Person erfassen möchten.

Person / Organisation \*

- 3. Danach gehen Sie analog zu 1.2 «Organisation erfassen» vor.
- 4. Zum Abschliessen geben Sie die E-Mail-Adresse und den Namen des zukünftigen Administrators der Organisation an. Bitte geben Sie nur persönliche Adressen an (z.B. keine info@ Adressen).
- 5. Wenn sich der hinterlegte Administrator mit seiner E-Mailadresse auf dem eGovernment Portal UVEK registriert werden die Administrationsrechte automatisch vom Ersteller zur Organisation übertragen.

## **3 Standort beantragen**

## **3.1 Erforderliche Daten**

Um einen Standort beantragen zu können, müssen unterschiedliche Informationen eingereicht werden. Die nachfolgende Auflistung zeigt nur die zwingend zu erfassenden Daten je nach Standort-Typ.

## **Pflichtfelder für alle Standort-Typen**

- Verantwortliche Organisation
- Standortname
- Zuständige Gemeinde und Adresse des Standorts inkl. E-Mailadresse und Telefonnummer

### **Abgeberbetriebe**

Wirtschaftsart

### **Abfallanlage (inkl. Entsorgungsunternehmen gemäss VeVA)**

- Abfallanlagentyp
- Parzellennummer
- Abfallcodes, bestehend aus
	- o Code mit Bezeichnung
	- o Gefährdungsklasse
	- o Entsorgungsverfahren
	- o Gültigkeit bis

### **Zusatzangaben für Deponien, Kehrichtverbrennungsanlagen und Materialentnahmestellen**

X und Y-Koordinaten des Standorts

## **3.2 Service aufrufen**

1. Am effizientesten navigieren Sie über den Servicekatalog und geben das Stichwort «Standort» in die Suche ein.

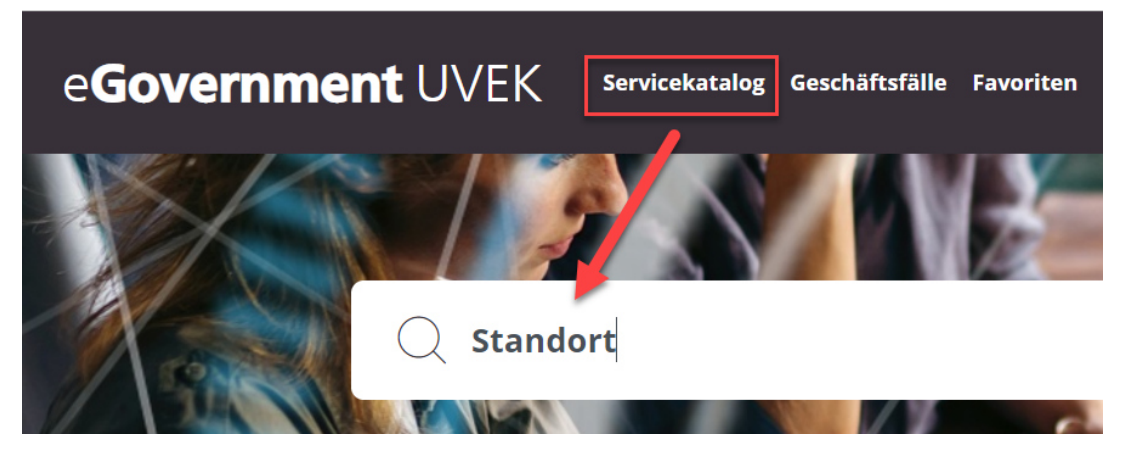

Alle Services zum Thema werden in den Resultaten angezeigt.

Alternativ können Sie den über die Kategorien (Abfall und Rohstoffe / Standort und Betriebsnummer) zum Service navigieren:

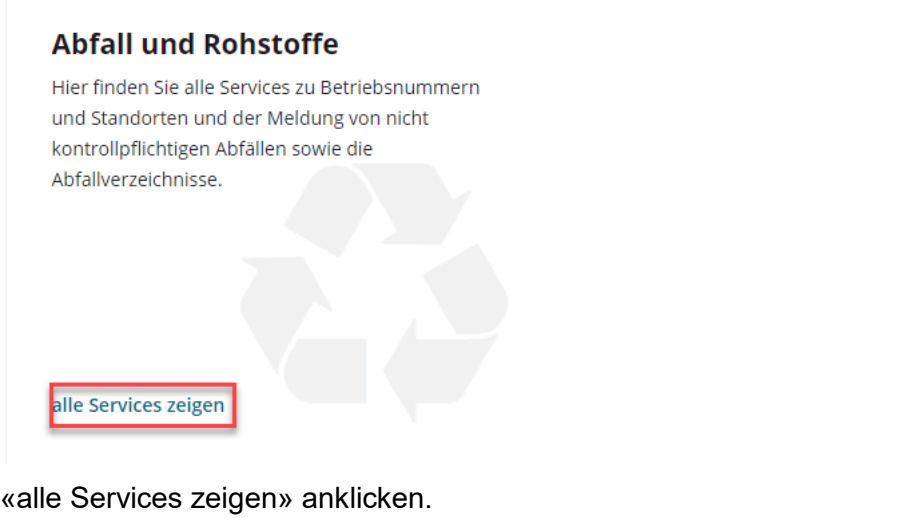

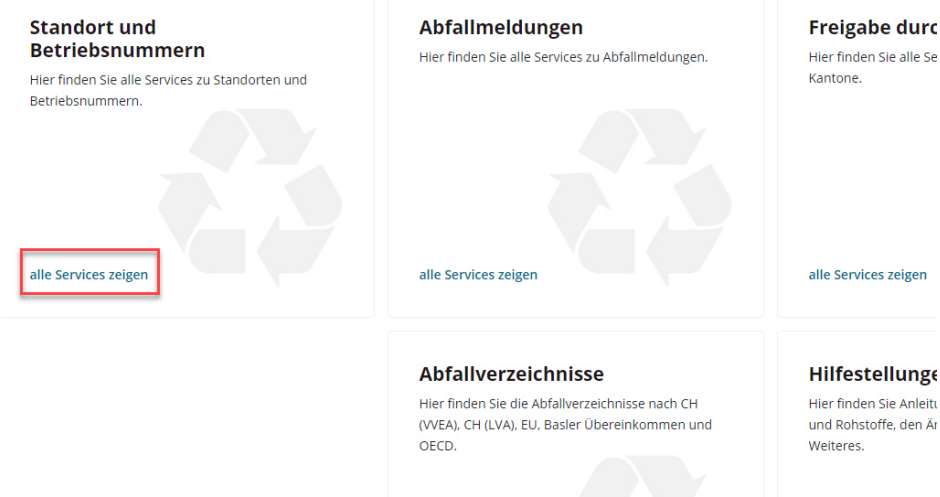

Klicken Sie auf die Kategorie «Standort und Betriebsnummern».

5. Starten Sie den Service «Standort und Betriebsnummer beantragen» .

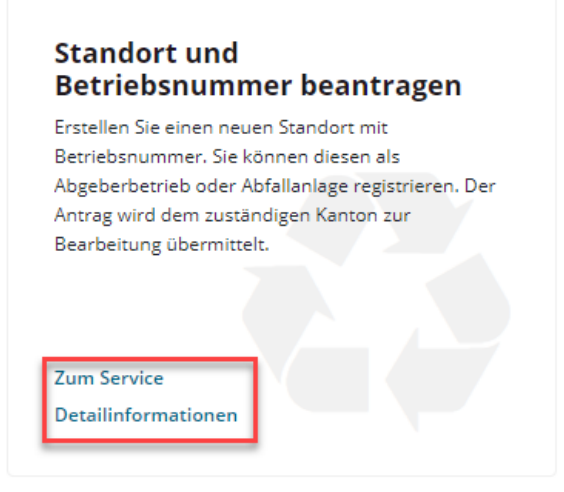

**Achtung:** Unter den Detailinformationen erhalten Sie wichtige Informationen und Hinweise zum Service. Wir empfehlen diese vor dem Starten des Service durchzulesen.

## **3.3 Basisinformationen erfassen**

Erfassen Sie zuerst alle Basisinformationen zum Standort:

## 1. Die Zuständigkeiten

### Zuständigkeiten

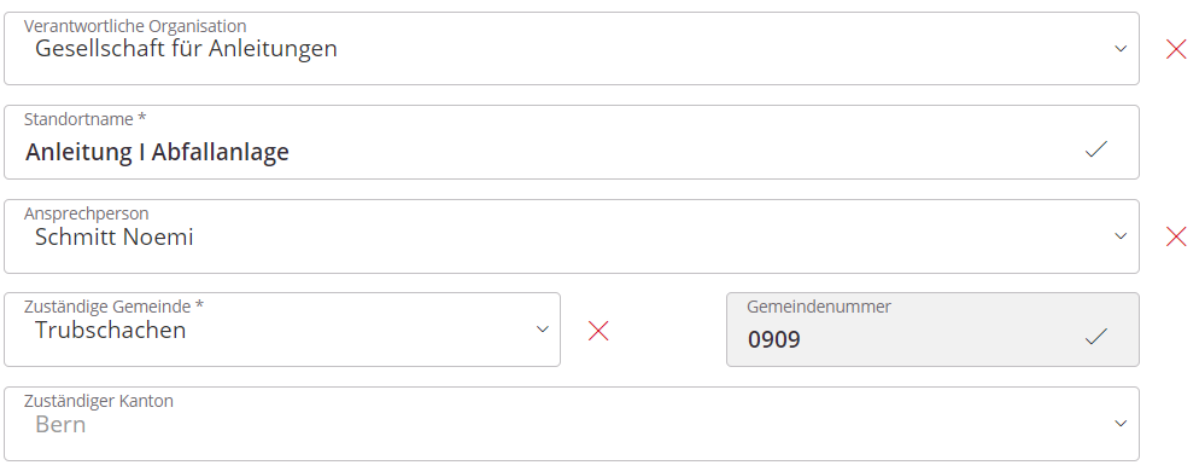

### 2. Die Standortadresse

Es gibt eine Adressvalidierung der Post, welche optional entfernt werden kann. Wir empfehlen die Verwendung der Validierung. Beginnen Sie mit der Eingabe der PLZ.

#### Standortadresse

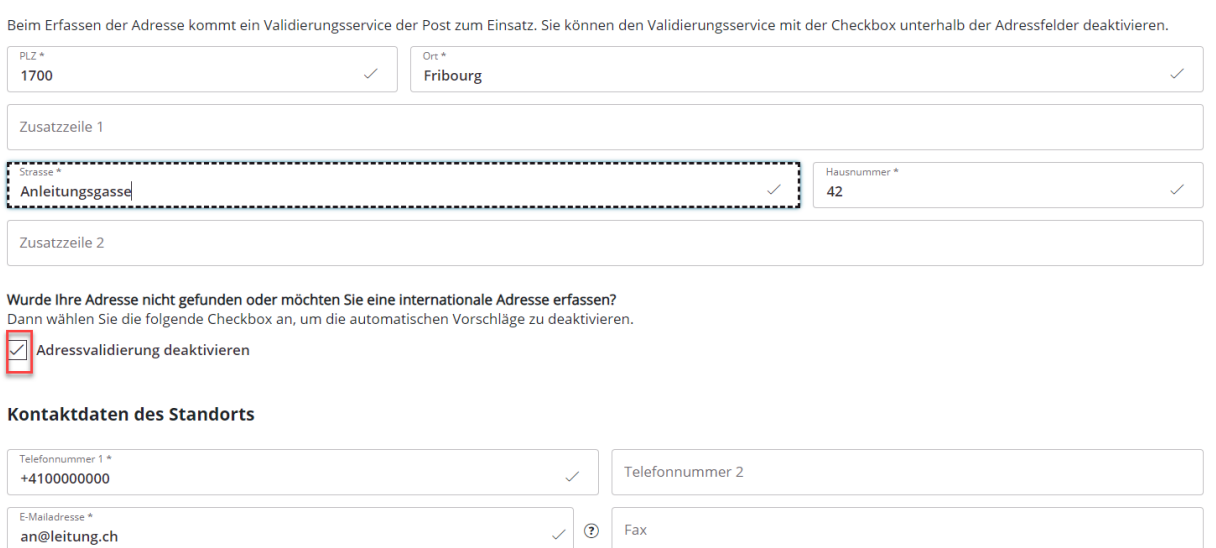

3. Die Betriebsangaben

Bei den Betriebsangaben wird unterschieden, ob der Standort eine Abgeberbetrieb (a.) oder eine Abfallanlage (b.) ist.

### a. Standort ist ein **Abgeberbetrieb**:

Setzen Sie kein Häkchen bei «Standort ist eine Abfallanlage» und geben Sie lediglich die Wirtschaftsart an. Schliessen Sie den Antrag ab. Es werden keine weiteren Informationen benötigt.

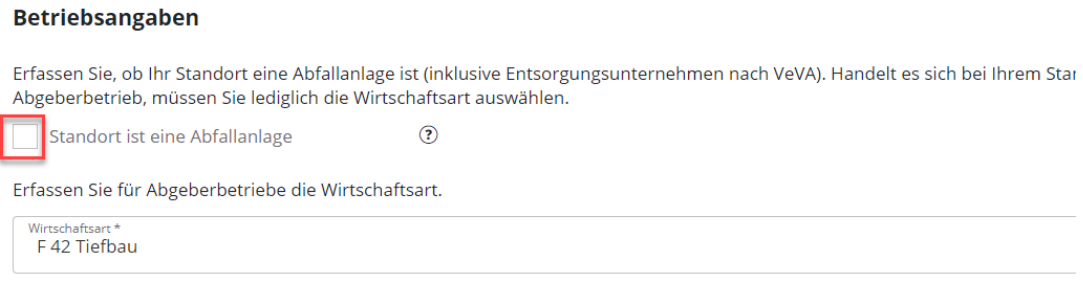

### b. Standort ist eine **Abfallanlage**.

Setzen Sie das Häkchen bei Abfallanlage und füllen Sie die weiteren Informationen aus. Die Änderung des Abfallanlagentyps hat Auswirkungen auf Nachfolgeprozesse (u.a. VASA, jährliche Abfallmeldung [nk]) und die Eingabe von Pflichtfeldern (weiterführende Angaben zum Standort).

#### **Betriebsangaben**

Erfassen Sie, ob Ihr Standort eine Abfallanlage ist (inklusive Entsorgungsunternehmen nach VeVA). Handelt es sich bei Ihre Abgeberbetrieb, müssen Sie lediglich die Wirtschaftsart auswählen.

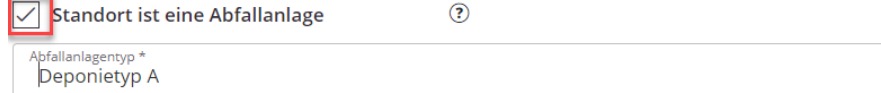

### 4. Weiterführende Angaben zum Standort

Diese werden nur angezeigt, wenn es sich beim Antrag um eine Abfallanlage handelt. Ein Häkchen muss im entsprechenden Feld «Standort ist eine Abfallanlage» gesetzt sein.

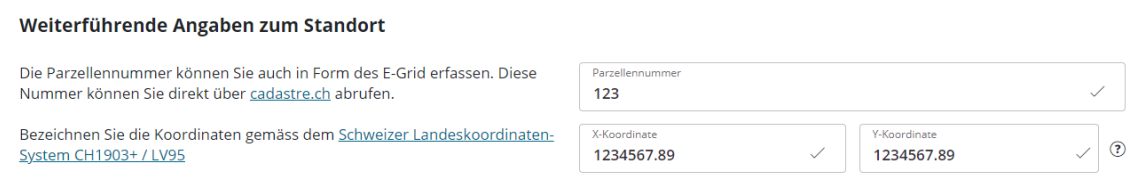

Bei Materialentnahmestellen, Deponien (Typ A bis E) und Kehrichtverbrennungsanlagen sind zudem die Angaben der Koordinaten Pflicht. Die Parzellennummer ist optional. Bitte beachten Sie, dass die Koordinaten im vorgegebenen Format erfasst sind.

### 5. Angaben zum Inspektorat

Wenn ein Inspektorat Ihre Daten zur jährlichen Abfallmeldung nk erfasst, können Sie dies hier angeben.

### Angaben zum Inspektorat

Bitte definieren Sie bei Bedarf ein Inspektorat zur Erfassung der jährlichen Abfallmeldung nk.

Inspektorat für die Erfassung der Meldung

Es können nur registrierte Inspektorate gewählt werden. Finden Sie das entsprechende Inspektorat nicht, sollten Sie das Inspektorat informieren damit sich dieses anmelden kann.

## **3.4 Erfassung der Abfallcodes für die Abfallanlage**

ACHTUNG: Damit die einzelnen Abfallcodes übernommen werden, ist es wichtig, dass Sie die untenstehende Anleitung (Schritt 1–8) exakt befolgen.

Es kann immer nur nach Abfallcodes einer Gefährdungsklasse gesucht werden. Teilen Sie daher die zu erfassenden Codes nach Gefährdungsklasse auf (S/akb, ak oder nk). Beginnen Sie zuerst mit S/akb Abfallcodes und führen Sie die 8 Schritte aus. Danach beginnen Sie mit der nächsten Gefährdungsklasse, z.B. ak und führen erneut die 8 Schritte aus.

- 1. Wählen Sie die Gefährdungsklasse. Zur Auswahl stehen S/akb, ak und nk
- 2. Wählen Sie, nach welchem Codierungs-System Sie die Abfallcodes erfassen möchten. Es stehen Ihnen zwei Möglichkeiten zur Verfügung Abfallarten zu erfassen:
	- a. Nach LVA
	- b. Nach VVEA (Die VVEA-Codes werden im Hintergrund automatisch auch in LVA-Codes abgespeichert).
- 3. Wählen Sie die entsprechenden Codes aus.

Wie Sie LVA-Codes erfassen können ist unter dem Aufzählungszeichen a. beschrieben. Zur Erfassung gemäss VVEA gehen Sie bitte direkt zum Aufzählungszeichen b.. Nach der Auswahl der Codes lesen Sie in jedem Fall bei Schritt 4 weiter.

a. **LVA-Codes**: Wählen Sie entweder ein Kapitel oder ein Unterkapitel. Optional können Sie direkt einen Begriff ins Feld eingeben. Es werden nur die Suchresultate angezeigt, welche den Begriff enthalten.

3. Mittels Auswahl von Kapitel oder Unterkapitel erfassen Sie alle dazugehörigen LVA-Codes.

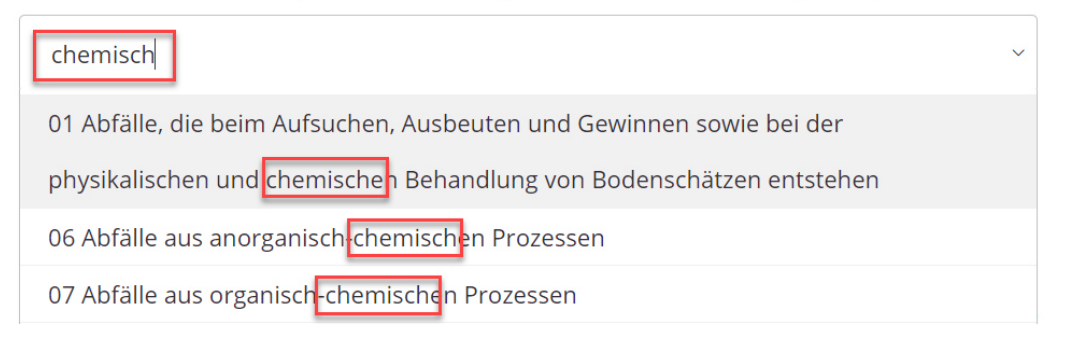

Alle LVA-Codes des Kapitels oder Unterkapitels werden nun in die Auswahl übernommen.

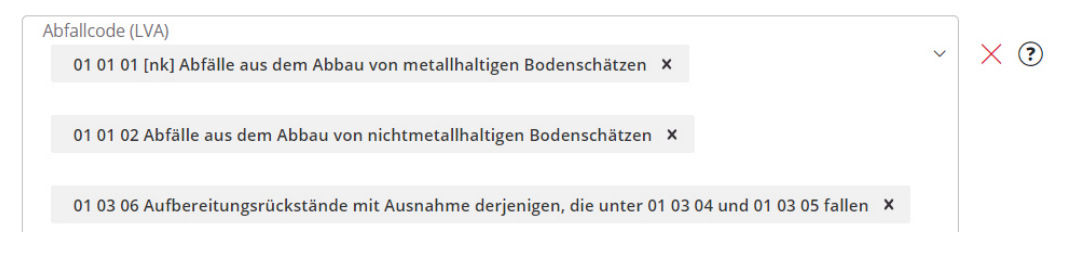

b. **VVEA-Codes:** Wählen Sie direkt einen Code aus. Tippen Sie am besten den Begriff ein und der entsprechende Code wird angezeigt.

3. Bei der Auswahl von VVEA-Codes werden die entsprechenden LVA-Codes erfasst.

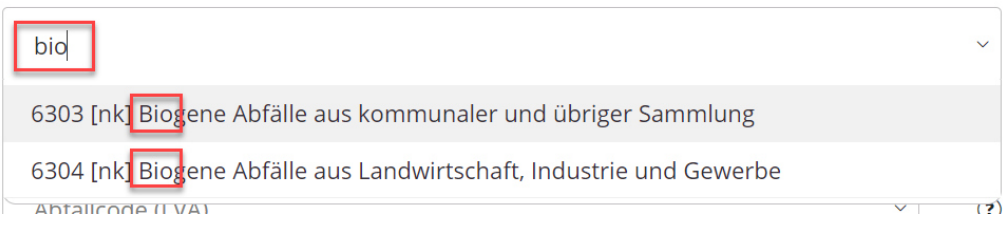

Mit der Auswahl eines Codes werden die zugehörigen LVA-Codes automatisch in die Auswahl übernommen.

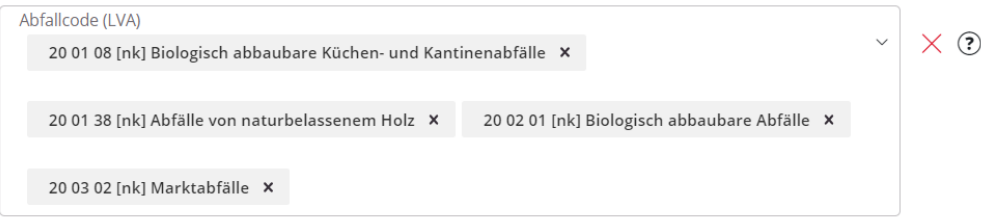

4. Dieser Schritt gilt wieder für **LVA- und VVEA-Codes**

Entfernen Sie nun die Codes, welche nicht benötigt werden, aus der Auswahl.

4. Ergänzen oder entfernen Sie einzelne LVA-Codes.

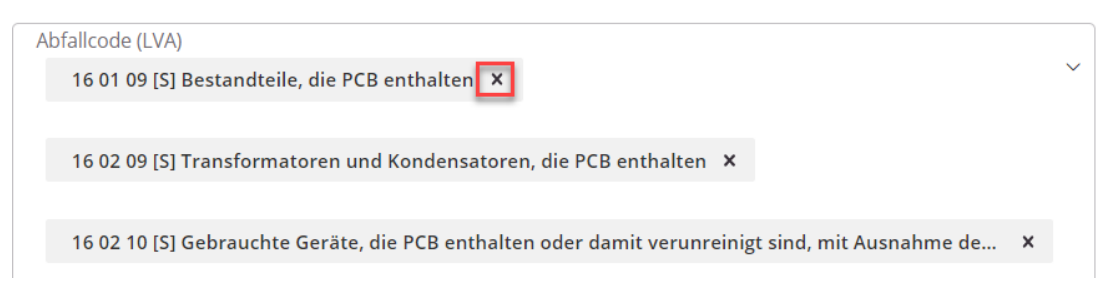

Optional können zu diesem Zeitpunkt auch weitere Codes manuell eingegeben werden. Geben Sie entweder direkt den Code (zwingend mit Leerschlägen: XX XX XX) oder ein Wort der Beschreibung ein. Wollen Sie noch weitere Kapitel, Unterkapitel oder VVEA-Codes erfassen, schliessen Sie diese Erfassung ab und folgen Sie der Anleitung weiter.

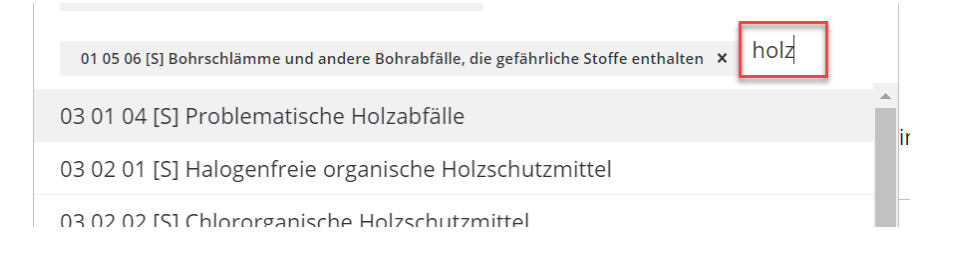

5. Erfassen Sie nun die Entsorgungsverfahren für die erfassten Abfallcodes. Auch hier ist es möglich mit der Eingabe von Stichworten die Auswahl zu filtern.

5. Erfassen Sie die entsprechenden Entsorgungsverfahren. Eine Übersicht finden Sie in folgendem Dokument: Entsorgungsverfahren, PDF (22.9 KB).

Entsorgungsverfahren \* D1 Ablagerung in oder auf dem Boden (d.h. Deponien) ×

Das ausgewählte Entsorgungsverfahren wird auf sämtliche vorher erfassten Abfallcodes angewendet.

Erst nach der Übernahme der Abfallcodes (siehe Schritt 8) kann pro erfassten Code das Entsorgungsverfahren geändert oder weitere hinzugefügt werden (siehe Schritt 8).

6. Geben Sie an, bis wann die Bewilligung zu den erfassten Abfallcodes gültig sein soll. Hinweis: Die definitive Festlegung der Daten obliegt dem Kanton.

Die Gültigkeit darf nicht länger als 5 Jahre betragen.

7. **Wichtig:**

Damit die Abfallcodes übernommen werden, muss das Kontrollkästchen bei Schritt 7

«Auswahl übernehmen» aktiviert werden.

7. Zur Übernahme der gewählten Abfallcodes klicken Sie auf Auswahl übernehmen.

Auswahl übernehmen

8. Alle Codes werden einzeln wie folgt aufgelistet und können bei Bedarf bearbeitet werden. Detailinformationen können über den Button ein- und ausgeblendet werden.

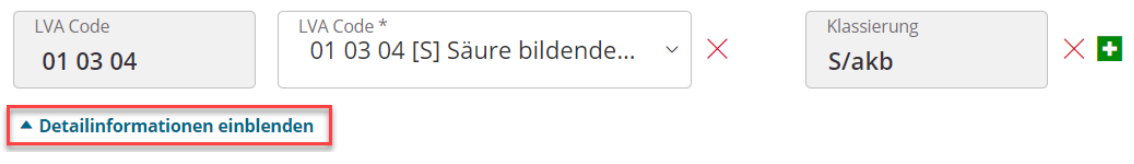

ACHTUNG: Wollen Sie weitere Codes hinzufügen? Aktivieren Sie folgendes Kästchen und beginnen Sie erneut mit der Erfassung gemäss Schritt 1.

Zum Hinzufügen weiterer Abfallcodes aktivieren Sie das folgende Kontrollkästchen.

Weitere Abfallcodes hinzufügen

## **3.4.1 Einzelne Abfallcodes hinzufügen**

1. Einzelne Abfallcodes können durch einen Klick auf das grüne + Symbol hinzugefügt werden.

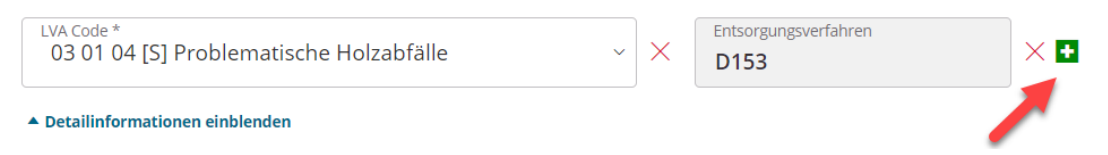

2. Nun wird ein leeres Feld angezeigt.

Klicken Sie auf «Detailinformationen einblenden», damit alle erforderlichen Daten erfasst werden können.

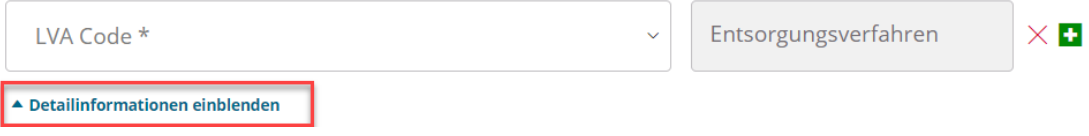

3. Erfassen Sie den LVA-Code (lila), das Entsorgungsverfahren (rot) und ein Gültigkeitsdatum (grün, maximal 5 Jahre in die Zukunft).

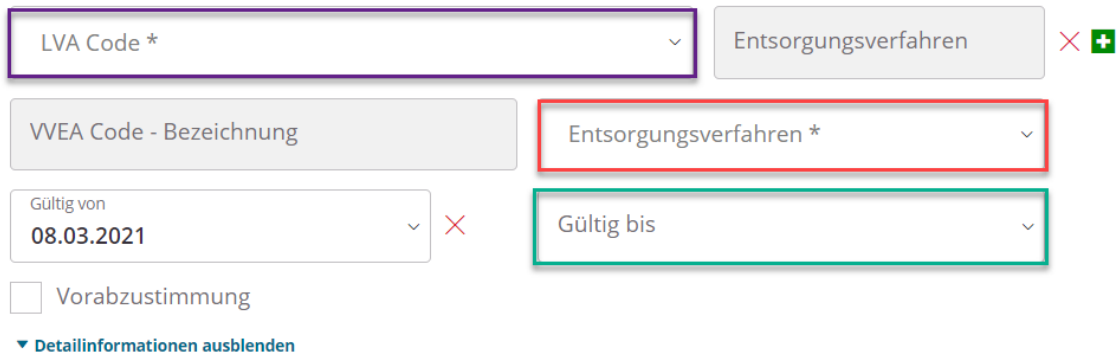

Indem Sie beginnen zu tippen, werden die entsprechenden Vorschläge direkt als Auswahl angezeigt.

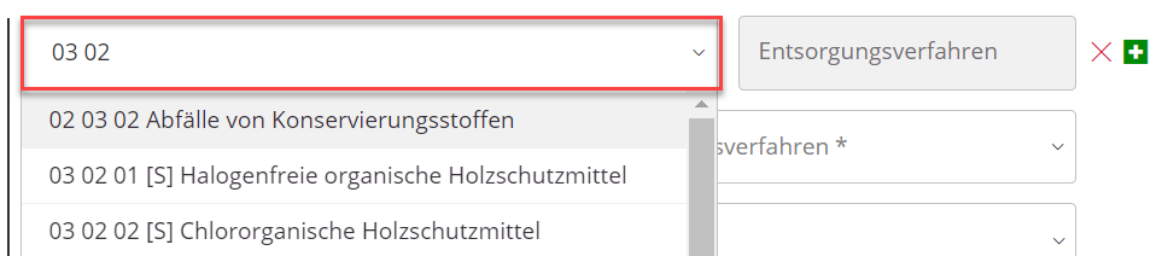

## **3.4.2 Gruppen von Abfallcodes hinzufügen**

Es gibt auch die Möglichkeit ganze Kategorien von Abfallcodes hinzuzufügen. Aktivieren Sie dafür zuerst das Kontrollkästchen «Weitere Abfallcodes hinzufügen» im Bereich «Hinterlegte Abfallcodes».

**Hinterlegte Abfallcodes** 

Nachfolgend finden Sie eine Auflistung aller selektierten Abfallcodes. Sie können die Liste bei Bedarf noch weiter bearbeiten, zusätzliche Codes hinzufügen und gewählte Codes entfernen.

Zum Hinzufügen weiterer Abfallcodes aktivieren Sie das folgende Kontrollkästchen.

Weitere Abfallcodes hinzufügen

### **3.4.3 Abfallcodes löschen**

Es können nur einzelne Abfallcodes gelöscht werden (keine Kapitel oder gesamte Gruppen). Klicken Sie dazu auf das rote X neben den Einträgen.

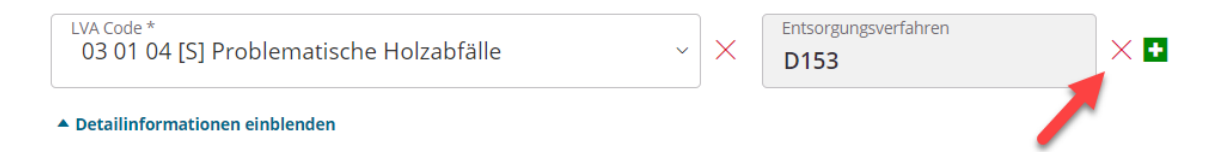

## **3.5 Kommentare und Kommentarhistorie**

In der Kommentarhistorie werden alle Kommentare des Antragstellers angezeigt. Wurde der Antrag bereits ein oder mehrere Male zurückgewiesen, sind ebenfalls die Kommentare des Sachbearbeiters des Kantons sichtbar.

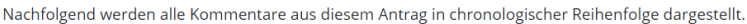

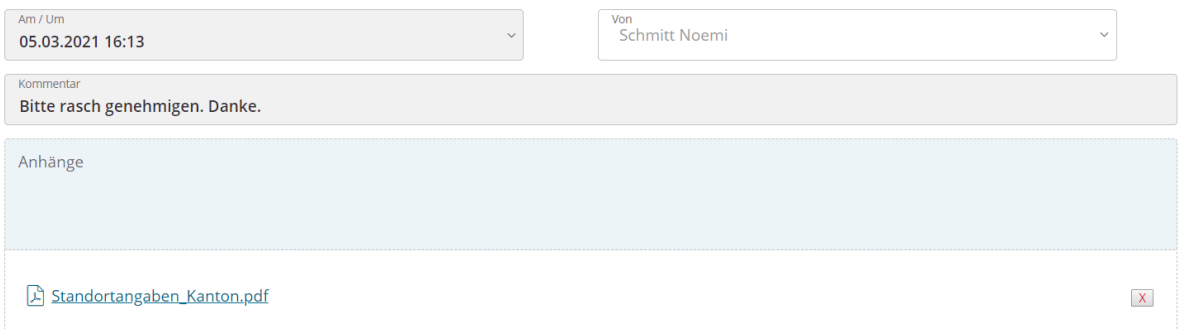

Weitere Kommentare können hinzugefügt werden. Vor allem bei einer Zurückweisung ist es empfehlenswert, einen Kommentar zu erfassen. Dieser Kommentar ist sowohl für das Unternehmen wie auch für den Kanton sichtbar.

## **3.6 Informationen zum beantragten Standort finden**

Alle abgesendeten Formulare / eingereichte Services finden Sie unter dem Navigationspunkt «Geschäftsfälle».

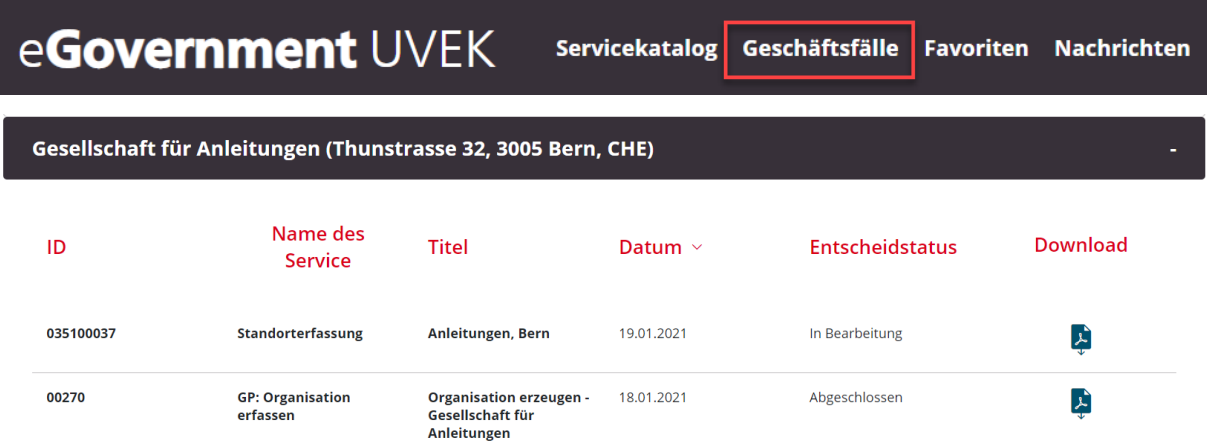

Sie können das PDF mit der Zusammenfassung der eingereichten Daten herunterladen.

Alle Nachrichten des Kantons oder des Bundesamts für Umwelt können unter dem Navigationspunkt «Nachrichten» aufgerufen werden. Sie werden zusätzlich per E-Mail über neue Nachrichten informiert.

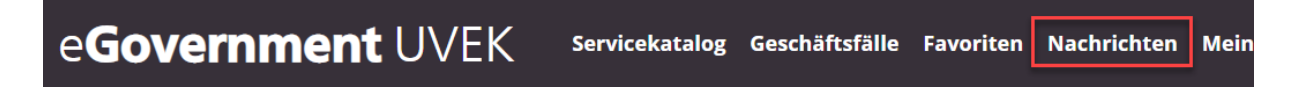

## **4 Standort bearbeiten**

Ein Standort kann erst bearbeitet werden, wenn er beantragt und bewilligt wurde. Betriebsnummern und somit Standorte wurden aus VeVA-Online migriert und können ebenfalls bearbeitet werden.

## **4.1 Service aufrufen**

Am effizientesten navigieren Sie über den Servicekatalog und geben das Stichwort «Standort» in die Suche ein.

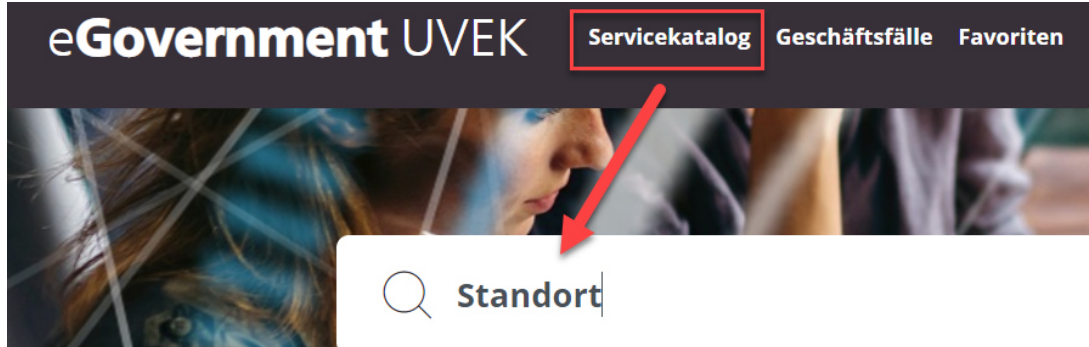

Alle Services zum eingegebenen Suchbegriff werden in den Resultaten angezeigt.

Klicken Sie auf den Service «Standort bearbeiten» und starten Sie den Service.

## **Alle Änderungen müssen erneut durch den zuständigen Kanton bewilligt werden.**

**Wichtig:** unter den Detailinformationen erhalten Sie wichtige Informationen und Hinweise zum Service. Wir empfehlen diese vor dem Starten des Service durchzulesen.

## **4.2 Service Standort bearbeiten**

- 1. Wählen Sie die Organisation und den korrekten Standort aus. Navigieren Sie auf die zweite Seite, um mit der Bearbeitung beginnen zu können.
- 2. Im oberen Teil des Formulars können Sie die Basisdaten bearbeiten und falls gewünscht ergänzen.
- 3. Im unteren Teil werden die selektierten Abfallcodes angezeigt, welche bereits bewilligt worden sind.

Für das Bearbeiten der Abfallcodes halten Sie sich bitte an die Anleitung unter Kapitel 0.

4. Haben Sie alle Änderungen vorgenommen, navigieren Sie auf die nächste Seite und schliessen das Formular ab. Der zuständige Kanton wird diese prüfen und Sie in jedem Fall benachrichtigen.

Die erfassten Daten können nach der Bewilligung oder Ablehnung über den Service «Standort bearbeiten» aktualisiert werden.

5. Wir empfehlen im Kommentarfeld zu erläutern, welche Änderungen vorgenommen wurden. Dies trägt zu einer schnelleren Abwicklung durch die zuständigen Kantone bei.